**R o g e r A c c e s s C o n t r o l S y s t e m 5 v 2**

Nota aplikacyjna nr 028

Wersja dokumentu: Rev. C

# **Obsługa kamer do rozpoznawania tablic rejestracyjnych**

Uwaga: Niniejszy dokument dotyczy RACS 5 v2.0.6 lub nowszy

## *Wstęp*

System RACS 5 umożliwia automatyczne przyznawanie dostępu np. na parkingu w momencie rozpoznania tablicy rejestracyjnej pojazdu (LPR). W takim scenariuszu pracy kamera po podłączeniu do kontrolera MC16 za pomocą interfejsu Wiegand funkcjonuje jako terminal systemu kontroli dostępu. Integracja obejmuje następujące modele kamer:

- ITC237-PU1B-IR-WIEGAND (Dahua)
- DS-2CD4A26FWD-IZSWG/P (HIK Vision)
- DS-2CD7A26G0/P-IZSWG (HIK Vision)
- DS-2CD7A26G0/P-IZHSWG (HIK Vision)
- iDS-2CD7A26G0/P-IZHSY (HIK Vision)
- iDS-2CD7A46G0/P-IZHSY (HIK Vision)
- BCS-TIP6201ITC-III z konwerterem BCS-L-MOD-ITC (BCS) lub IPM-AE7-0020A (Dahua)
- BCS-TIP6401ITC-III z konwerterem BCS-L-MOD-ITC (BCS) lub IPM-AE7-0020A (Dahua)
- IPOX PX-TZIP2012IR7LPR-WG (IPOX)
- Mobotix M73 z analizą LPR (Konica Minolta)
- Mobotix S74 z analizą LPR (Konica Minolta)
- Mobotix Move Mx-VB1A-2-IR-(D)-ALPR (Konica Minolta)

Kamery mogą być obsługiwane przez dowolne kontrolery serii MC16. W praktyce najczęściej stosowane są standardowe kontrolery przejść MC16-PAC oraz kontrolery parkingowe umożliwiające dodatkową ilościową kontrolę dostępu MC16-AZC.

Uwaga: W przypadku części kamer może być konieczne wgranie specjalnego oprogramowania wbudowanego (firmware), które umożliwi haszowanie (SHA-1) odczytanego numeru rejestracyjnego i następnie przesyłanie go na magistrali Wiegand.

# *Konfiguracja i instalacja kamer*

Skonfiguruj i zamontuj kamery zgodnie z zaleceniami przedstawionymi w instrukcjach producenta załączając funkcjonalność rozpoznawania tablic rejestracyjnych pojazdów.

## **Kamery Dahua i HIK Vision**

W ogólnym ujęciu załącz w kamerach obsługę interfejsu Wiegand 26bit, dla którego stosowany jest algorytm haszowania SHA1 i wyodrębniania najmłodszych bitów z numeru rejestracyjnego przed jego wysłaniem po magistrali Wiegand. Integracja nie wymaga definiowania białych i czarnych list numerów rejestracyjnych.

Przykładowo dla kamery iDS-2CD7A46G0/P-IZHSY (HIK Vision):

- Zaloguj się do panelu konfiguracji kamery poprzez przeglądarkę internetową.
- Wybierz *System -> Ustawienia systemu -> Wiegand*, załącz interfejs Wiegand i wskaż protokół SHA-1 26bit.

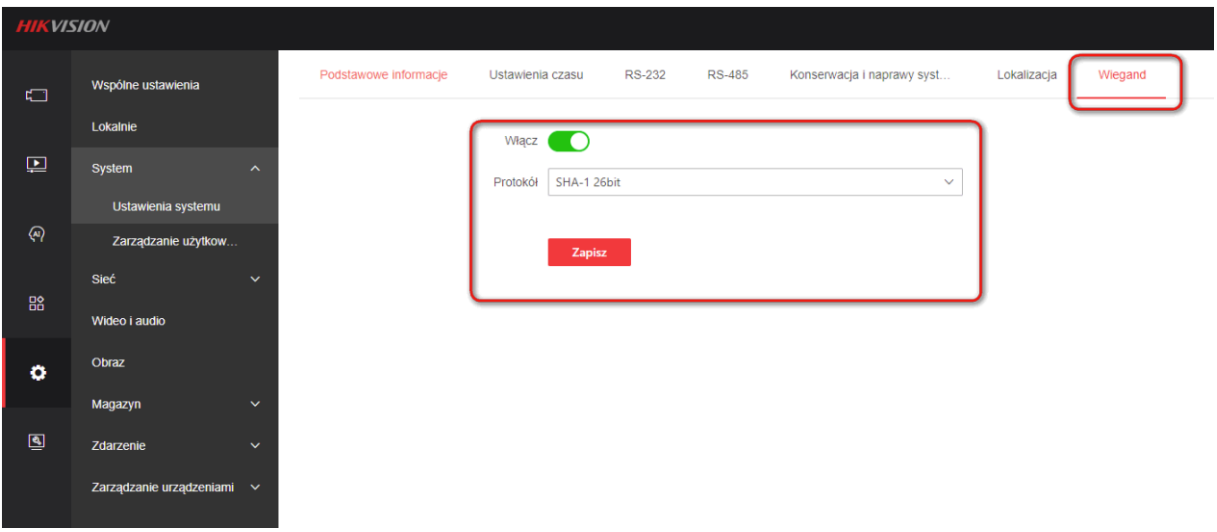

• Wybierz *VCA -> Ruch drogowy -> Harmonogram uzbrajania* i następnie ustaw *Typ celu -> Inne* i uruchom powiązania jak poniżej.

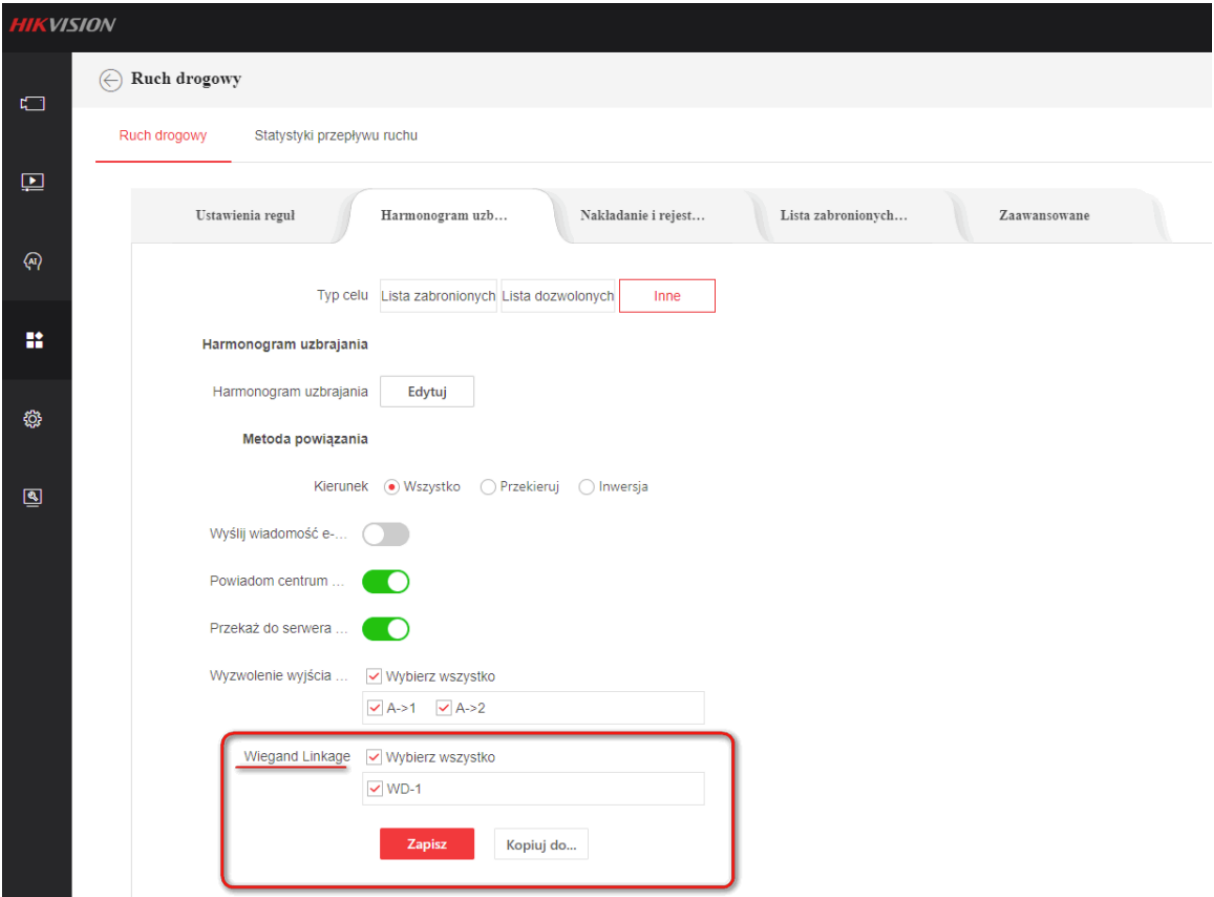

• Następnie przejdź do zakładki *Ustawienia reguł* i uruchom detekcję pojazdów.

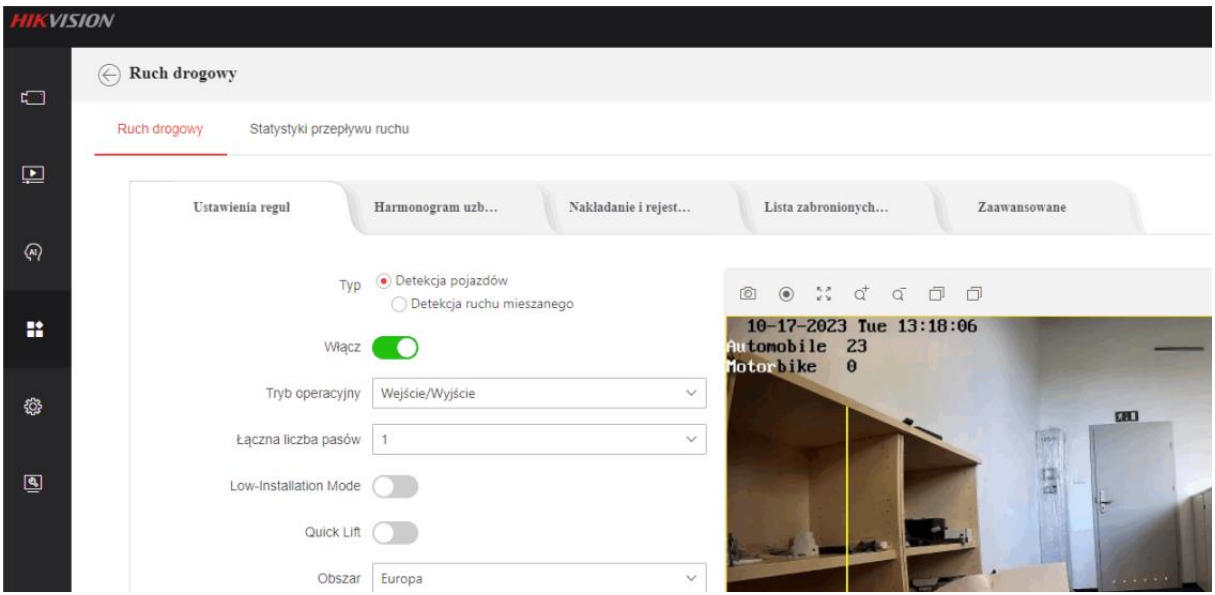

## **Kamera BCS**

Aby skonfigurować kamerę BCS:

- Zaloguj się do panelu konfiguracji kamery poprzez przeglądarkę internetową.
- W zakładce *RS485* w obszarze *Serial Port Config2* ustaw protokół *DHRS* i prędkość transmisji *9600*.

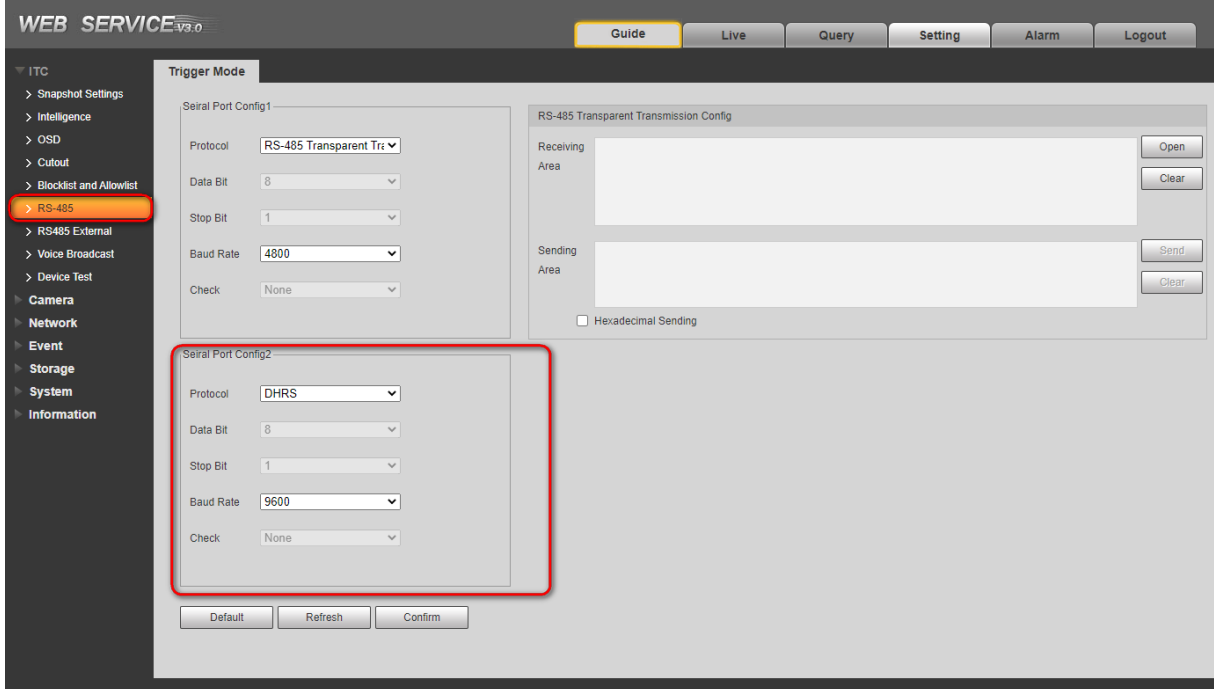

## **Kamera IPOX**

Aby skonfigurować kamerę IPOX:

- Zaloguj się do panelu konfiguracji kamery poprzez przeglądarkę internetową.
- W menu głównym przejdź do *Analiza obrazu->Wykrywanie tablic rejestracyjnych*, w zakładce *Ustawienia detekcji* zaznacz *Włącz* i wskaż obszar wykrywania tablicy.

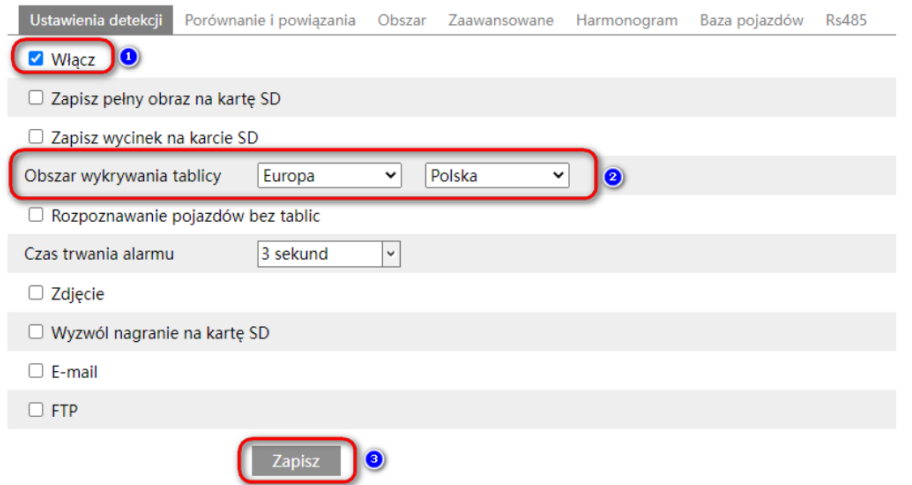

#### • W zakładce *Porównanie i powiązania* zaznacz *Wyjście Wiegand*.

Ustawienia ▶ Analiza obrazu ▶ Wykrywanie tablic rejestracyjnych

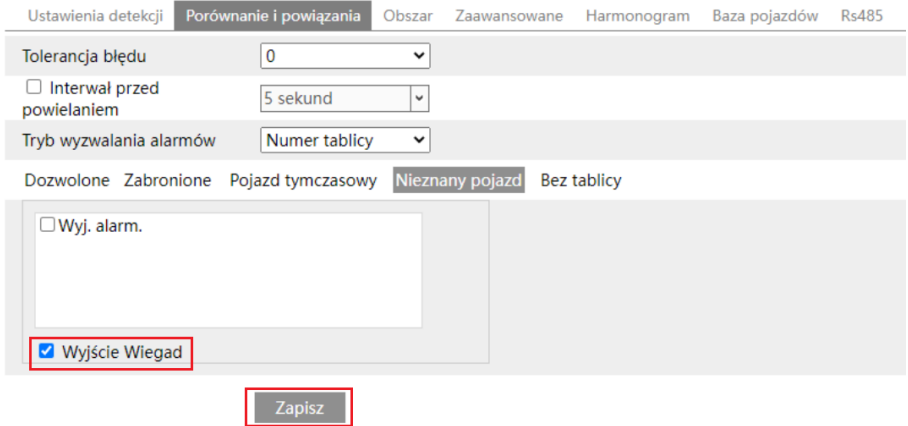

#### **Kamery Mobotix**

W przypadku kamer Mobotix konieczne jest zastosowanie:

- Firmware w wersji MX-System Release 7.3.4.12-r3 lub nowszy oraz MX Certified Apps Release 2024-01-04 dla kamer serii 7 (M73 i S74)
- Firmware w wersji mb20230830UX\_8G lub nowszy dla kamer serii Move

Dodatkowo konieczne jest podłączenie modułu kompatybilnego z urządzeniami Mobotix. Więcej informacji na temat zastosowania kamer Mobotix można uzyskać od firmy Konica Minolta.

## *Podłączenie kamer*

Zgodnie z notami aplikacyjnymi AN001 i AN002, terminale z interfejsem Wiegand można podłączać bezpośrednio do kontrolera MC16 (maks. 4) oraz poprzez ekspandery MCX402DR (maks. 2 na ekspander). W pierwszym z wymienionych wypadków wymagane jest dodatkowo zastosowanie interfejsu MCI-7 na liniach komunikacyjnych interfejsu Wiegand.

Uwaga: Interfejs MCI-7 jest następcą wcześniej stosowanego modułu PR-GP-BRD.

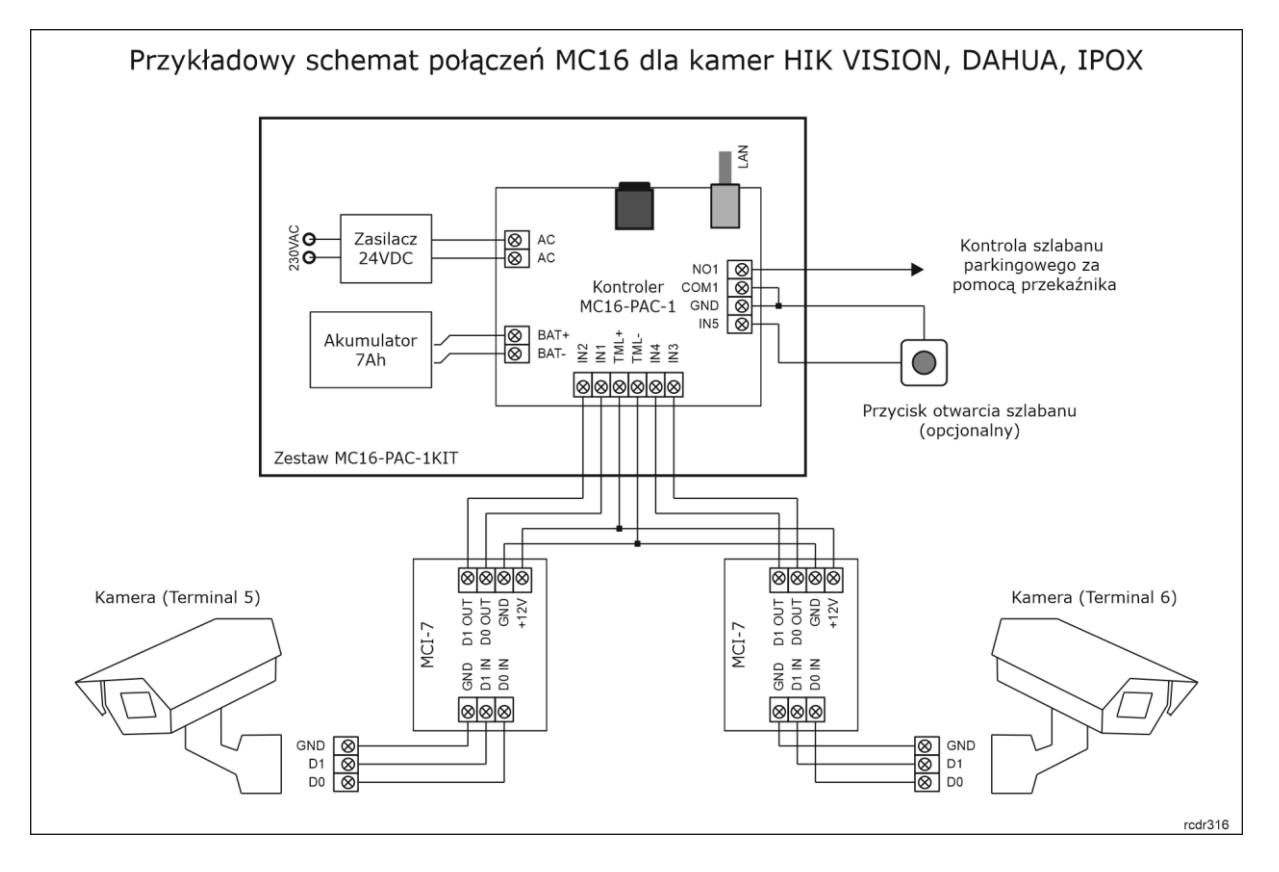

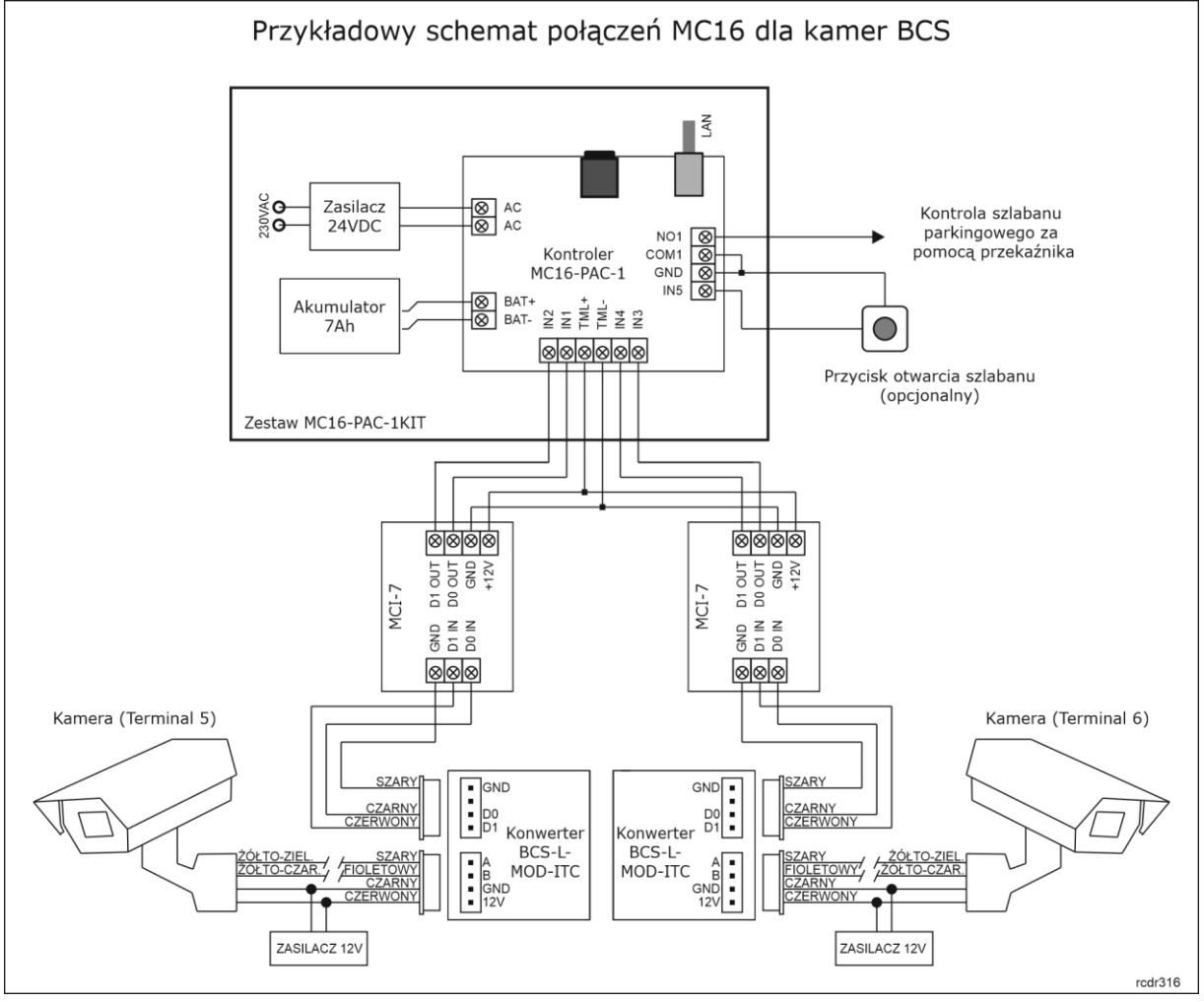

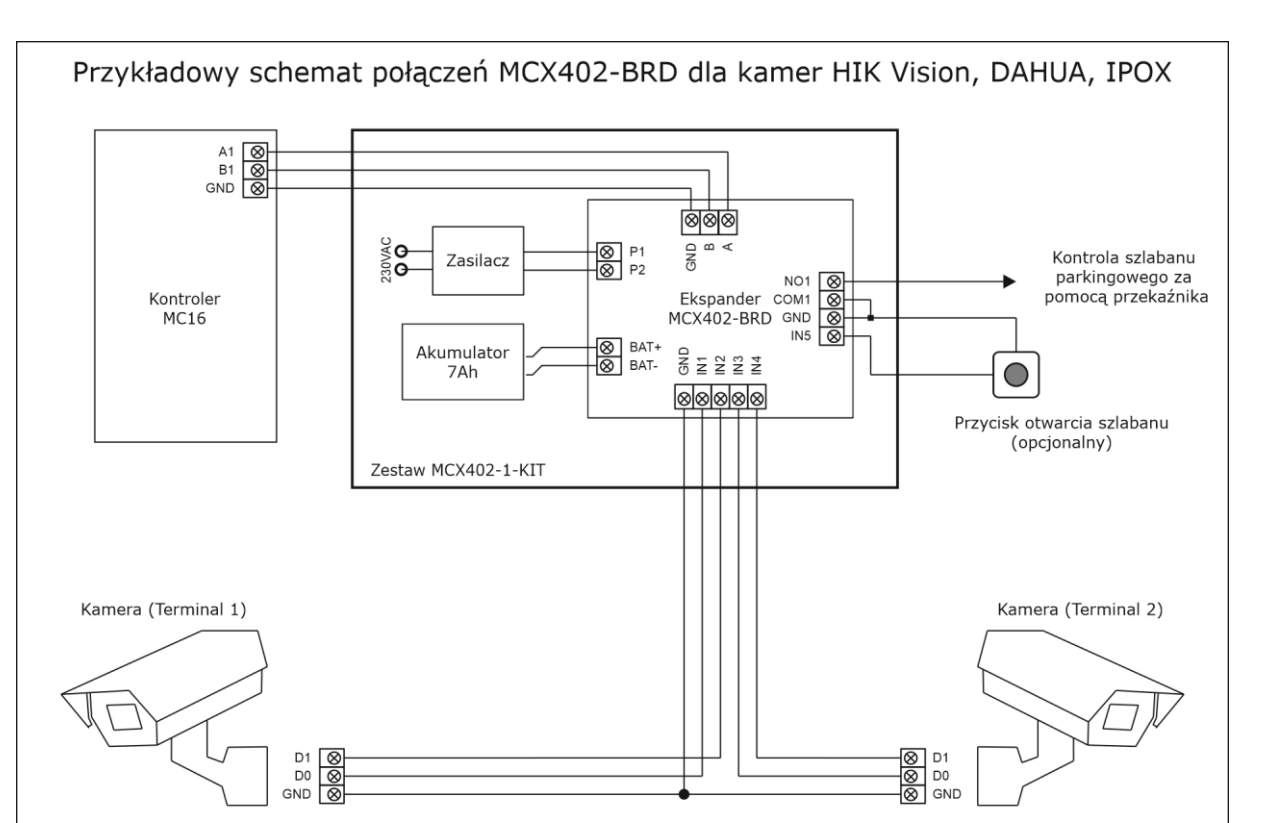

rcdr316

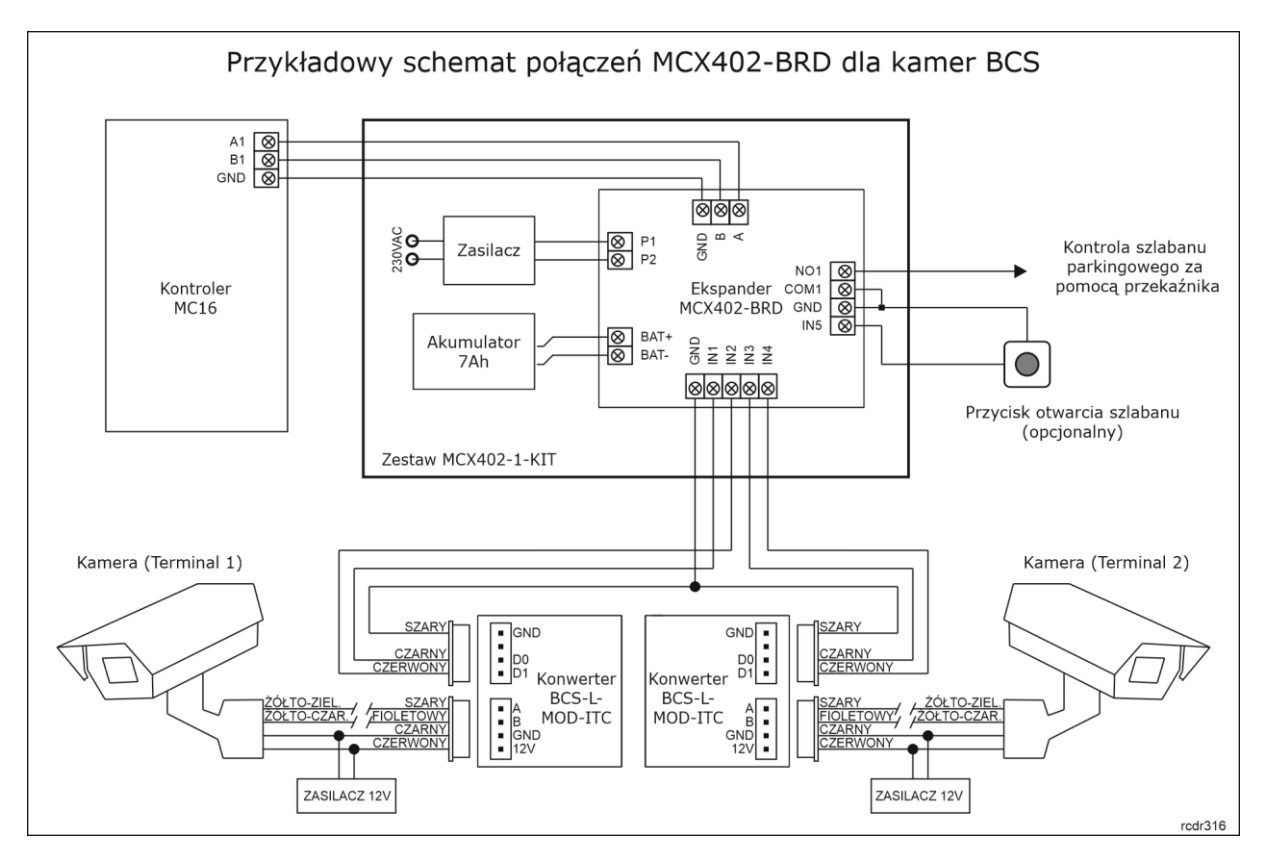

# *Wstępna konfiguracja systemu*

Skonfiguruj kontroler za pomocą programu RogerVDM lub VISO v2 w zakresie typowych ustawień niskopoziomowych czyli adresu IP oraz hasła komunikacyjnego tak jak to opisano w nocie

aplikacyjnej AN006. Dodatkowo uaktywnij obsługę terminali Wiegand ustawiając format danych czyli typ i klasę nośnika jak poniżej.

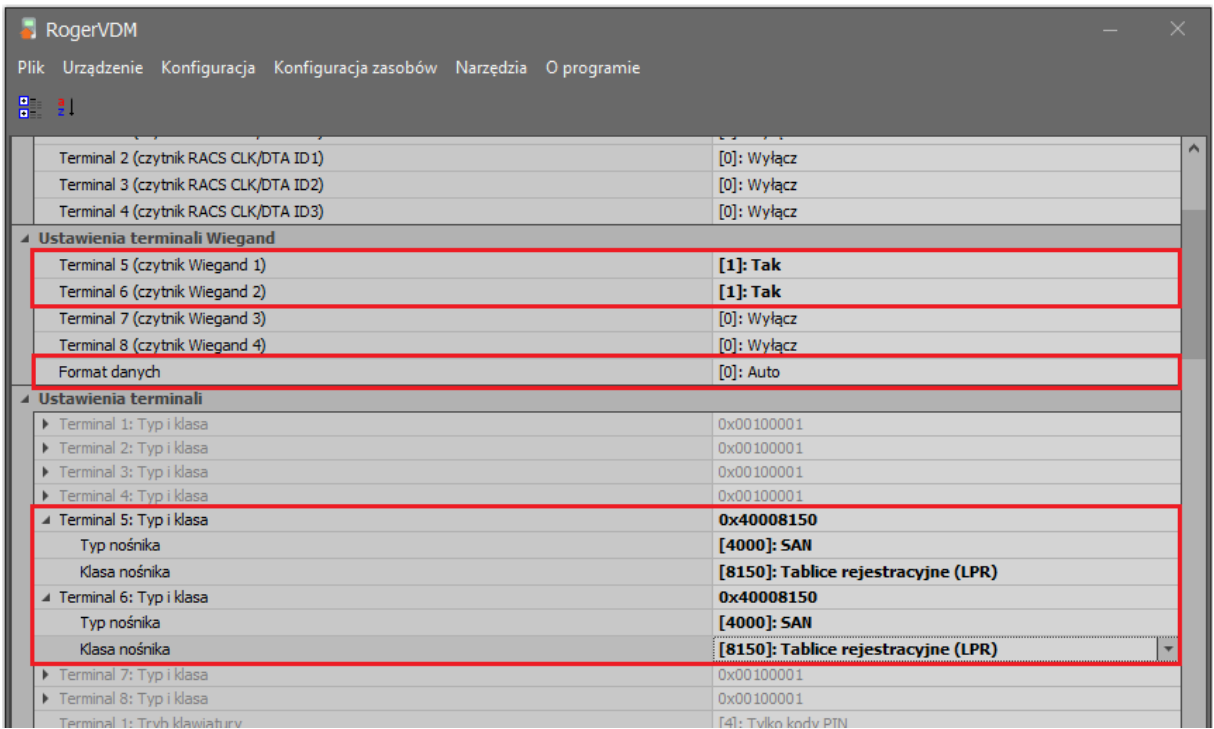

Z kolei w przypadku stosowania ekspandera MCX402-BRD skonfiguruj go pod względem adresu na magistrali RS485 kontrolera MC16 i uaktywnij obsługę terminali Wiegand w ekspanderze.

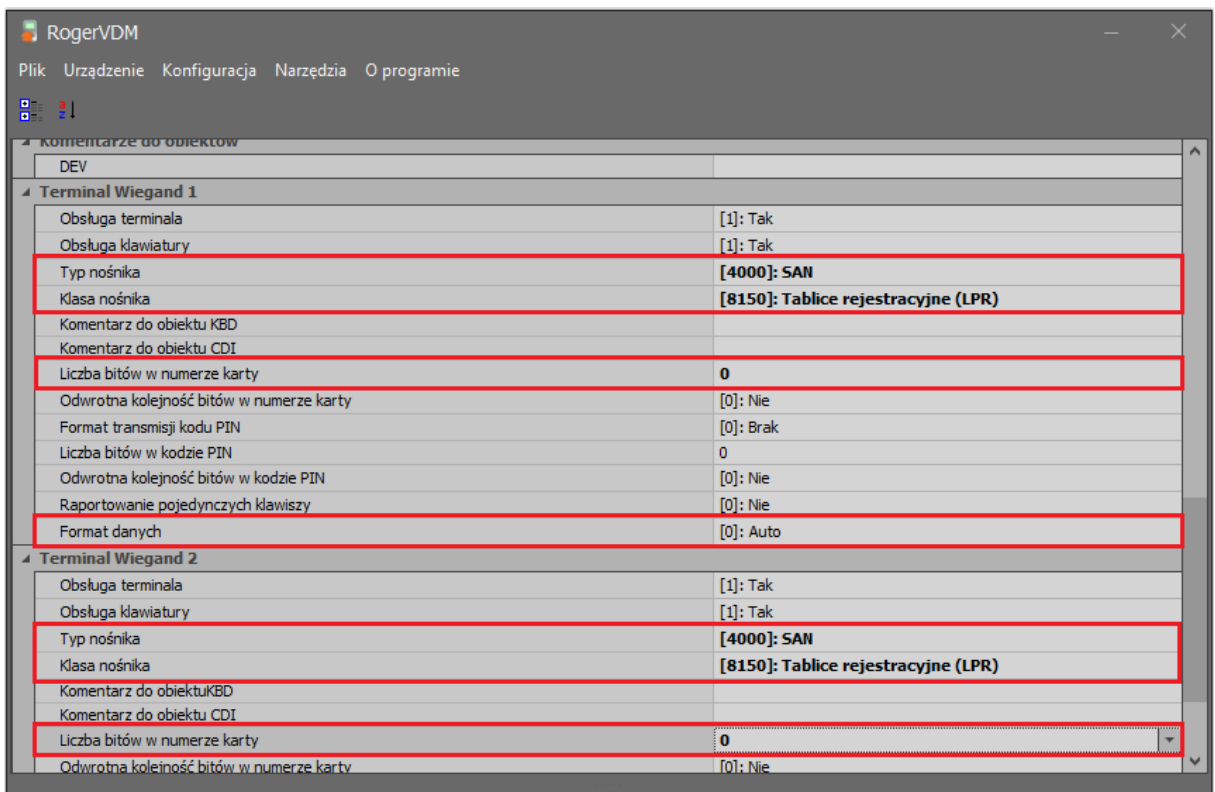

Następnie skonfiguruj system w zakresie bazy danych i serwisów zgodnie z notą aplikacyjną AN006. Wykryj kontroler MC16 i jego zasoby sprzętowe wybierając w menu górnym programu VISO polecenie *Kreatory* i następnie *Kreator kontrolera*.

# *Konfiguracja Przejścia*

Zalecane jest zdefiniowanie Przejścia za pomocą Kreatora Przejścia, który jest dostępny po wybraniu polecenia *Kreatory* w menu górnym programu VISO. Podczas definiowania konfiguracji sprzętowej wskaż terminale Wiegand w ramach kontrolera MC16, przekaźnik REL1 do sterowania szlabanem oraz opcjonalny przycisk wyjścia podłączony do linii wejściowej IN5.

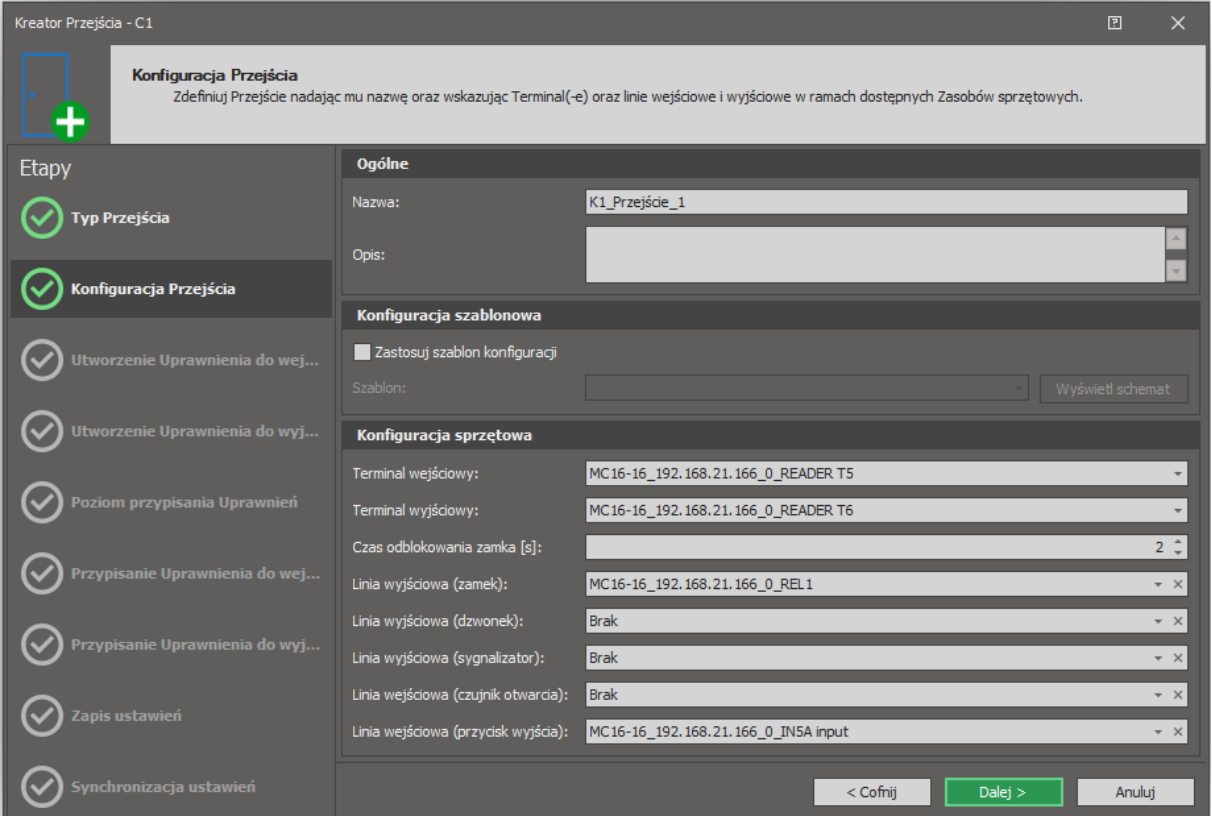

Z kolei w przypadku zastosowania ekspandera MCX402-BRD wskaż terminale i odpowiednie linie wejściowe oraz wyjściowe na poziomie ekspandera.

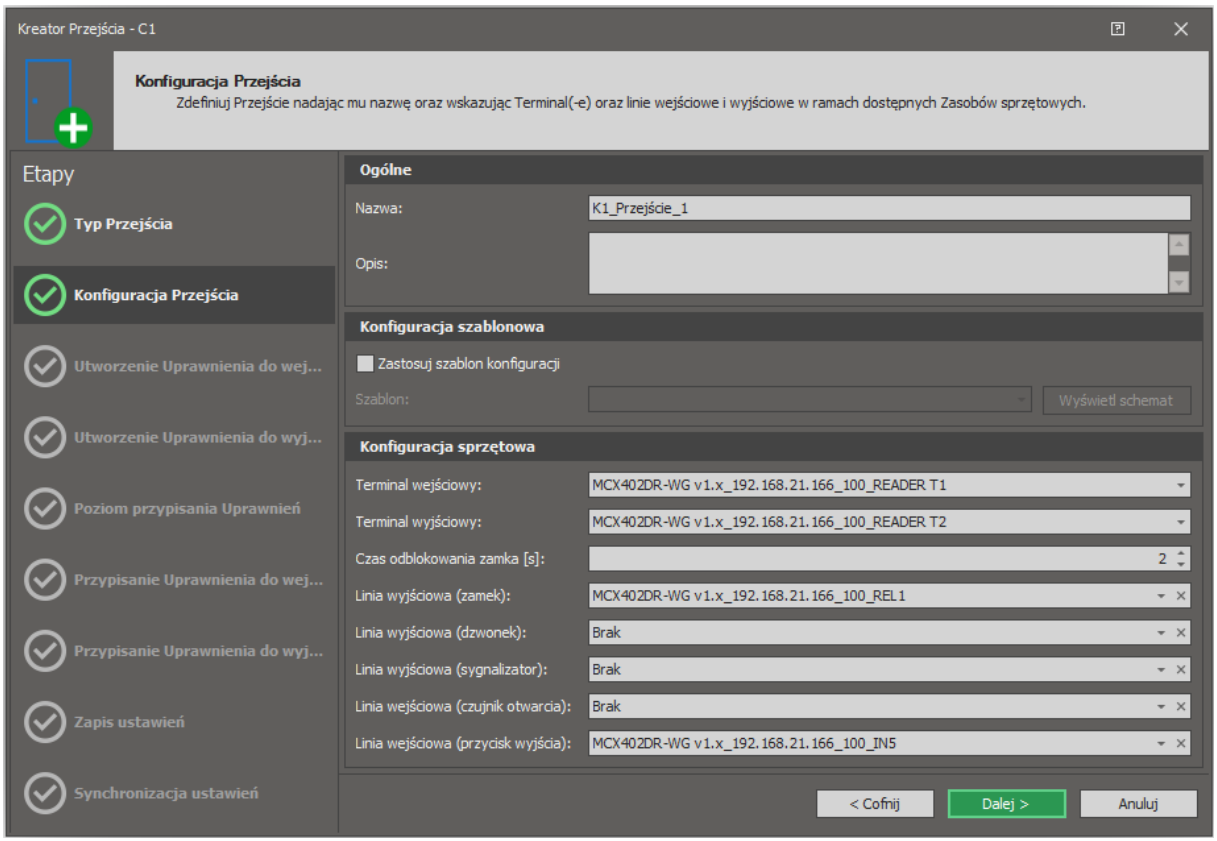

Istnieje możliwość takiego skonfigurowania Przejścia by pozytywna identyfikacja pojazdu na kamerze 1 powodowała załączenie przekaźnika REL1 i w konsekwencji otwierała szlaban 1 (wjazd) a pozytywna identyfikacja na kamerze 2 powodowała załączenie przekaźnika REL2 i w konsekwencji otwierała szlaban 2 (wyjazd). Jest to przykład przejścia dwukierunkowego, którego konfigurację opisano w nocie aplikacyjnej AN019.

Do kontrolera MC16 lub ekspandera MCX402-BRD można podłączać pętlę indukcyjną, która będzie blokować otwieranie Przejścia gdy nie zostanie wykryta obecność pojazdu przed szlabanem. Do tego celu można wykorzystać linie wejściowe z funkcjami *[132]* na poziomie Przejścia albo *[158]* i *[259]* na poziomie Punktu identyfikacji.

## *Użytkownicy*

Zalecane jest definiowanie, modyfikowania i usuwanie użytkowników za pomocą kreatorów dostępnych po wybraniu polecenia *Kreatory* w menu górnym programu VISO tak jak przedstawiono to w nocie aplikacyjnej AN006. W przypadku kamer LPR użytkownikiem będzie pojazd ze swoimi tablicami rejestracyjnymi. W takim układzie definiując Nośnik użytkownika konieczne jest ustawienie jego typu jako tablicy rejestracyjnej.

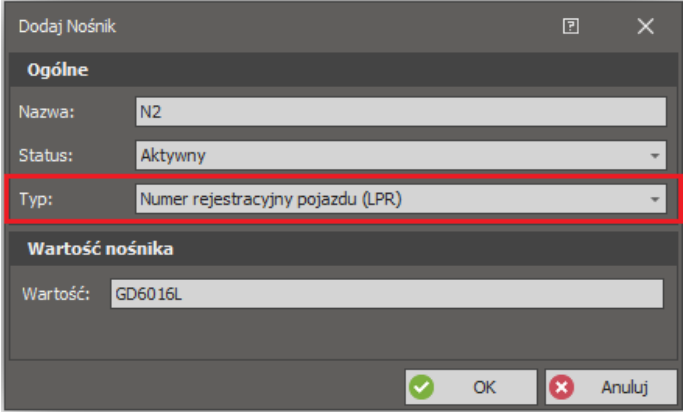

Uwaga: Może się okazać, że kamera nie odczytuje pełnego numeru rejestracyjnego dla danego pojazdu. W takiej sytuacji należy zweryfikować jaki numer rejestracyjny jest faktycznie odczytywany przez kamerę logując się do niej za pomocą przeglądarki internetowej i wykorzystując narzędzia udostępnione przez producenta kamery.

**Kontakt: Roger sp. z o.o. sp.k. 82-400 Sztum Gościszewo 59 Tel.: +48 55 272 0132 Faks: +48 55 272 0133 Pomoc tech.: +48 55 267 0126 Pomoc tech. (GSM): +48 664 294 087 E-mail: [pomoc.techniczna@roger.pl](mailto:biuro@roger.pl) Web: [www.roger.pl](http://www.roger.pl/)**